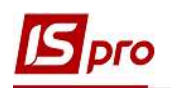

## Налаштування підсистеми Облік студентів

Налаштування проводиться в підсистемі Управління студентами/Параметри у модулі Налаштування.

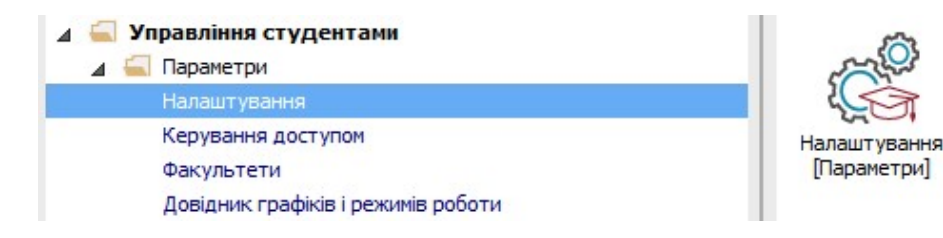

Попередньо необхідно в підсистемі Облік персоналу/Облік праці й заробітній плати створити види оплат :

- Стипендія академічна
- Стипендія академічна підвищена
- Доплата до академічної підвищеної
- Академічна стипендія діти-сироти відмінники (надбавка)
- Стипендія соціальна
- Академічна відпустка
- Без стипендії
- Профспілковий внесок Студенти
- Військовий збір зі стипендії
- Виплата стипендії
- Для ПДФО створити дохід Стипендія

Закладка Довідники:

1 В пункті Види оплат по клавіші F4 обрати зазначені вище види оплат.

2 В пункті Форми навчання створити записи по всіх використовуваних формах навчання.У правій частині вікна по пункту контекстного меню Реєстр/Створити або по клавіші Insert (по піктограмі  $\phi$ ) створити (додати) необхідні форми навчання.

3 Зазначити Код і Найменування форм навчання (при необхідності виправити відмінки) та натиснути кнопку ОК.

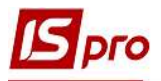

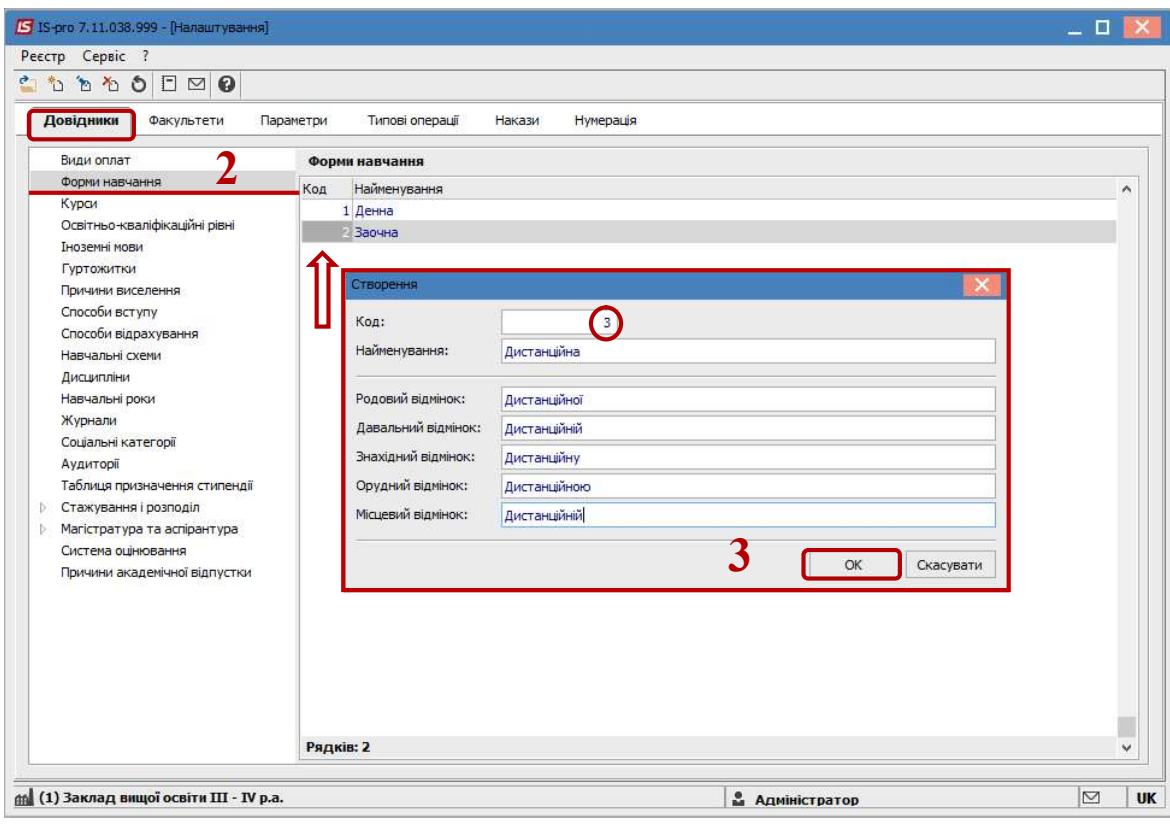

 УВАГА! Довідники Курси та Освітньо-кваліфікаційні рівні створюються за методикою пункту Форми навчання.

4 Обрати довідник Гуртожитки.

5 Перейти в праву частину вікна та по пункту меню Реєстр/Створити або клавіші Insert (по піктограмі ) створити (додати) записи для кожного гуртожитку.

6 Зазначити Код і Найменування гуртожитків та натиснути кнопку ОК.

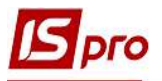

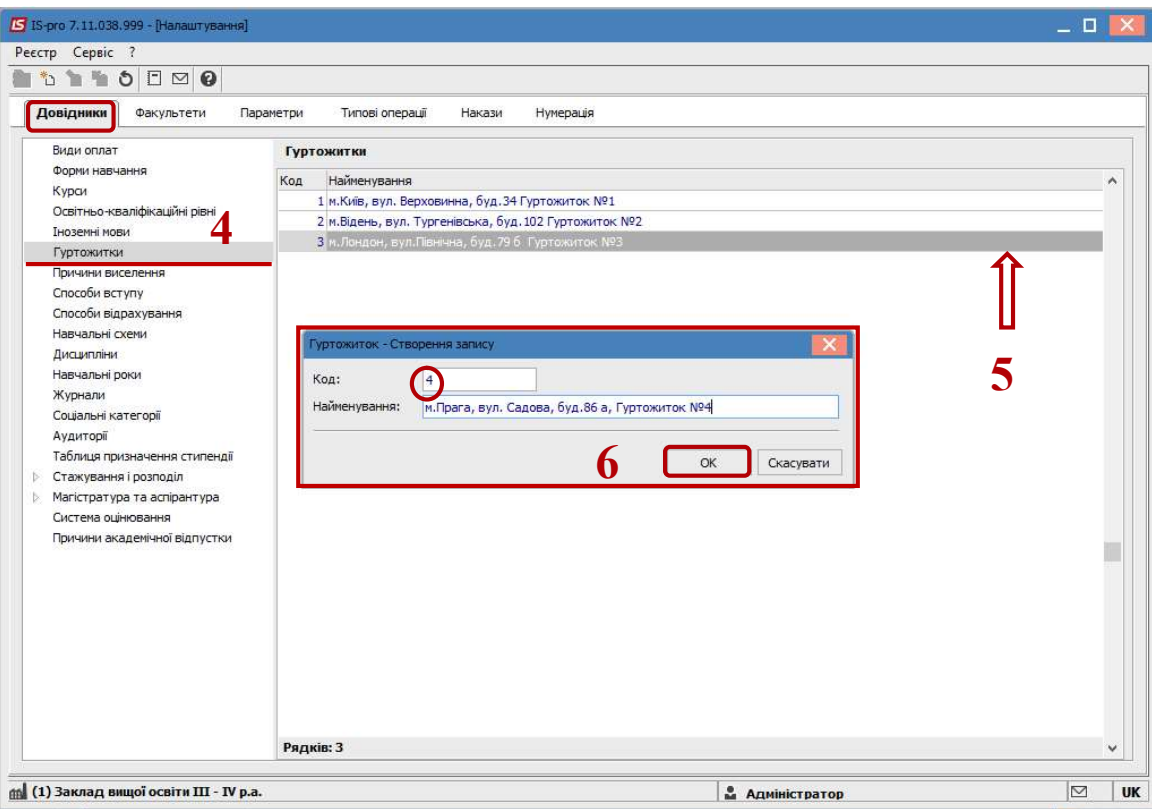

Перейти на закладку Параметри.

 У пункті Картка учня відзначити усі розділи картки, т.ч. Проживання в гуртожитку та Договори.

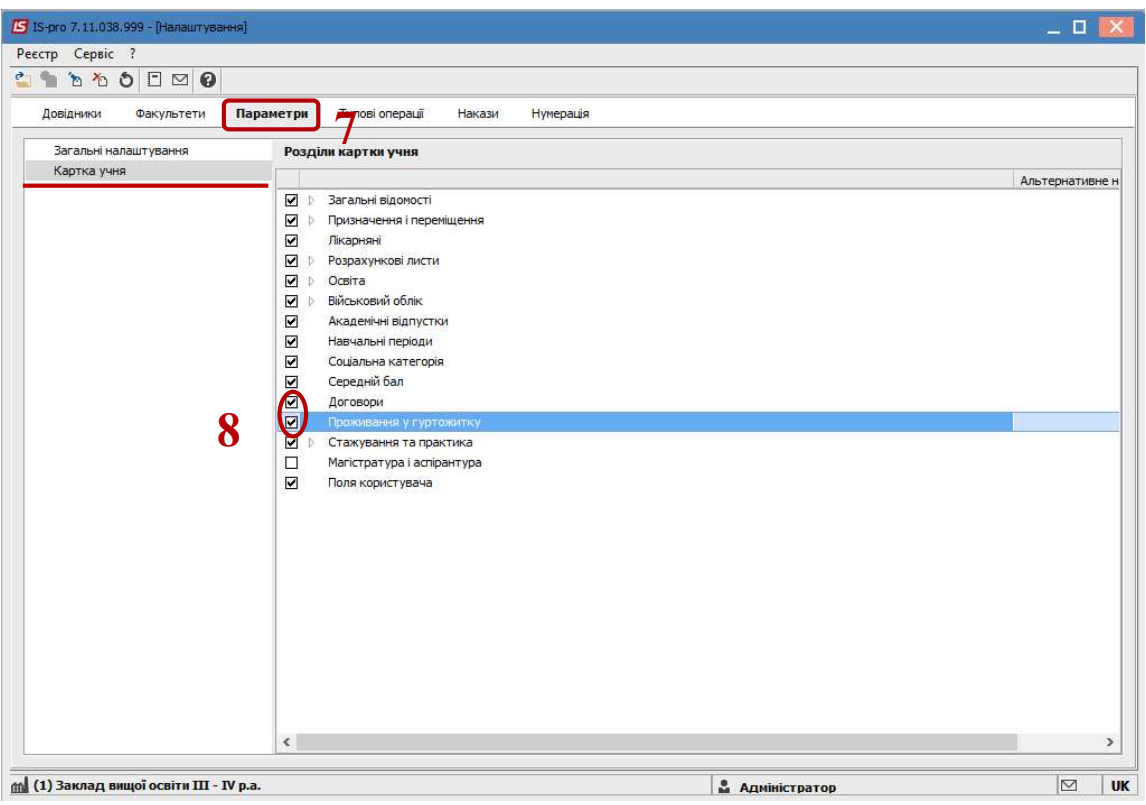

 Встановити курсор на закладку Типові операції. Створити наступні операції

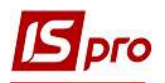

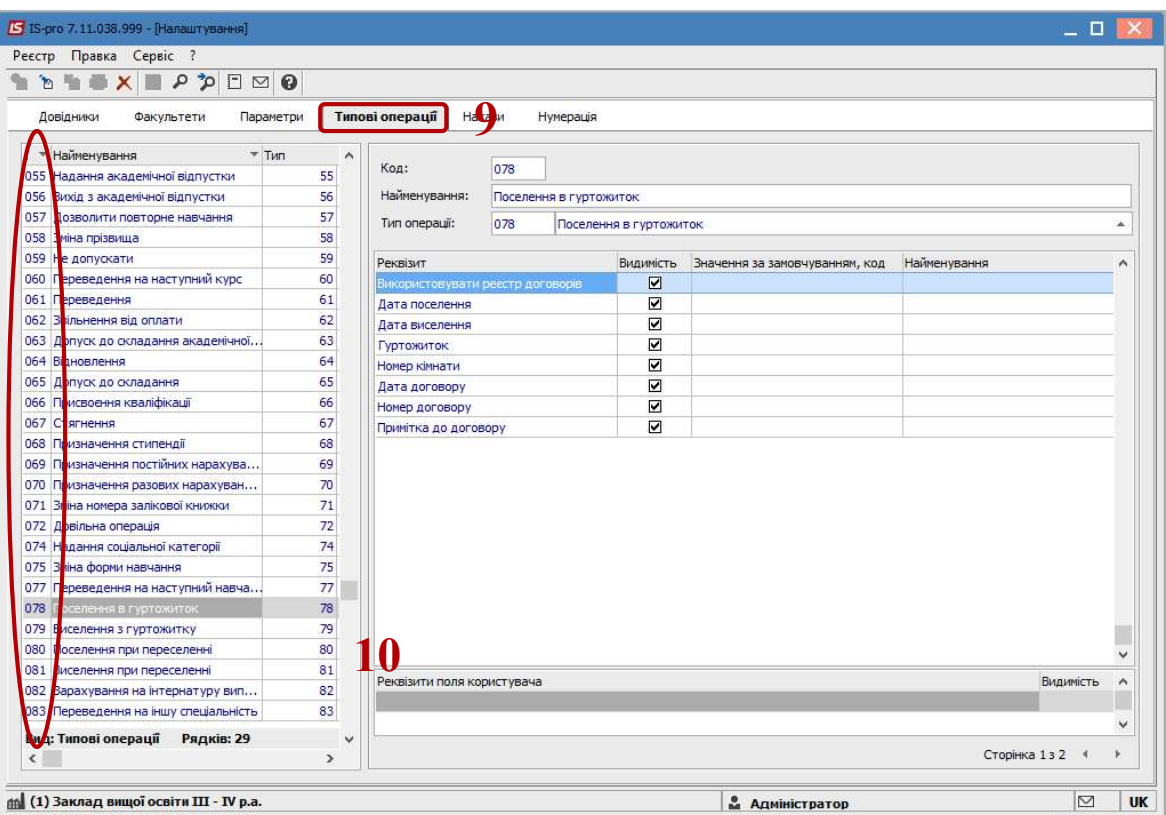

11 Перейти на закладку Накази.

12 По пункту контекстного меню Реєстр/Створити або клавіші Insert (по піктограмі ) налаштувати необхідні види наказів.

13 Зазначити Код і Найменування наказу, відзначити обрані операції та натиснути кнопку ОК

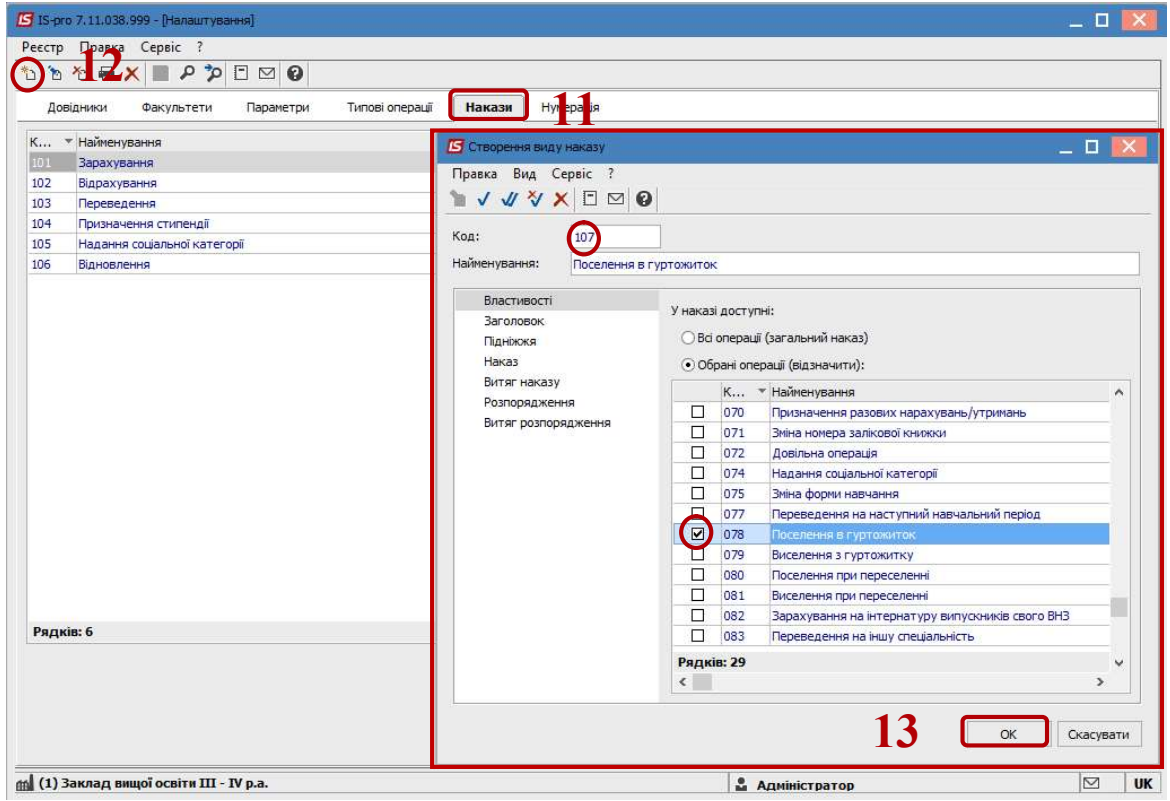

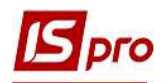

Перелік наказів залежить від бажання установи. При налаштуванні окремих наказів по кожній операції необхідно знати:

 Для наказу Переселення відмітити 2 операції- Виселення при переселенні та Поселення при переселенні.

**] УВАГА!** Довідник **Причини виселення** створюються за методикою довідника Гуртожитки.

14 Обрати довідник Дисципліни.

15 По клавіші Insert додати необхідні дисципліни.

16 Зазначити Код і Найменування. Натиснути кнопку ОК.

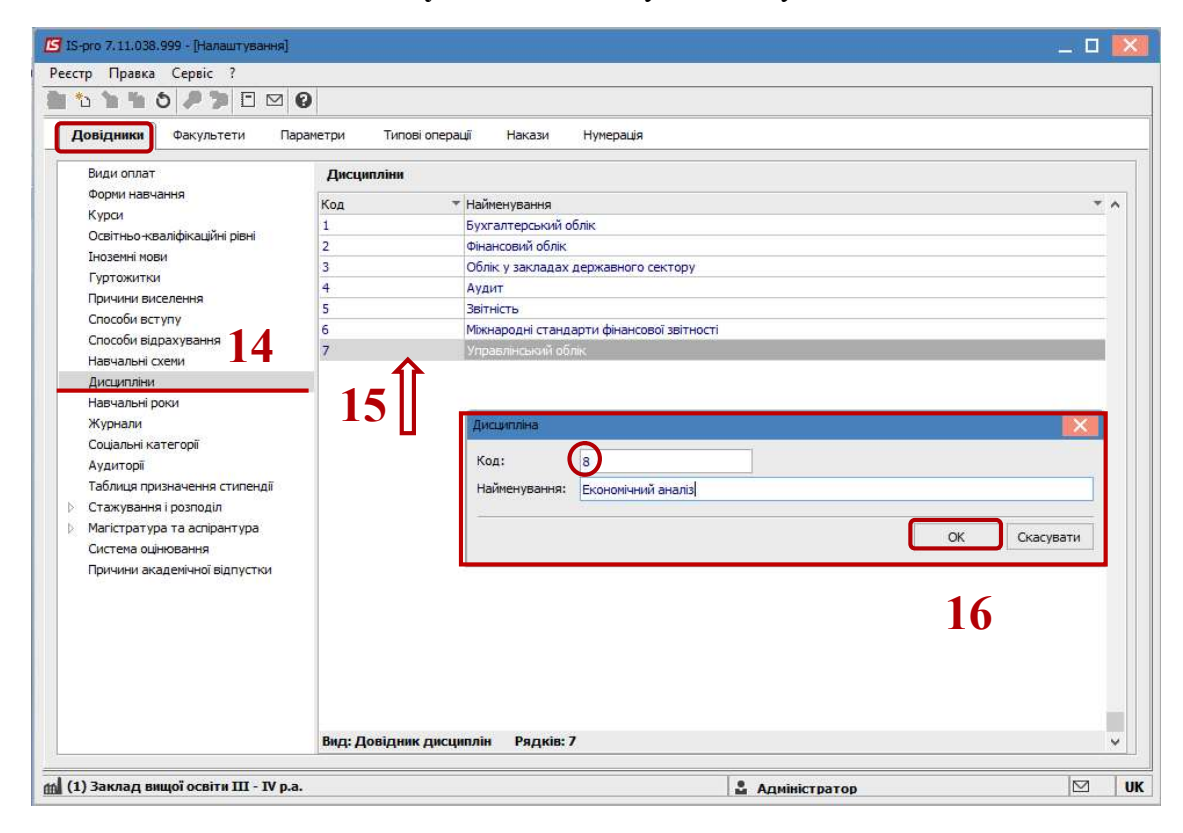

 УВАГА! Довідники Способи вступу та відрахування створюються за методикою довідника Дисципліни.

17 Обрати наступний довідник Навчальні схеми.

18 У табличній частині Навчальні схеми створити схеми навчання, зазначаються початок і закінчення семестрів, канікули і екзамени та заліки, які будуть здаватися у сесію. Для цього по клавіші Insert справа у верхній частині вікна створити схему.

19 Зазначити Код і Найменування. Натиснути кнопку ОК.

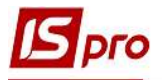

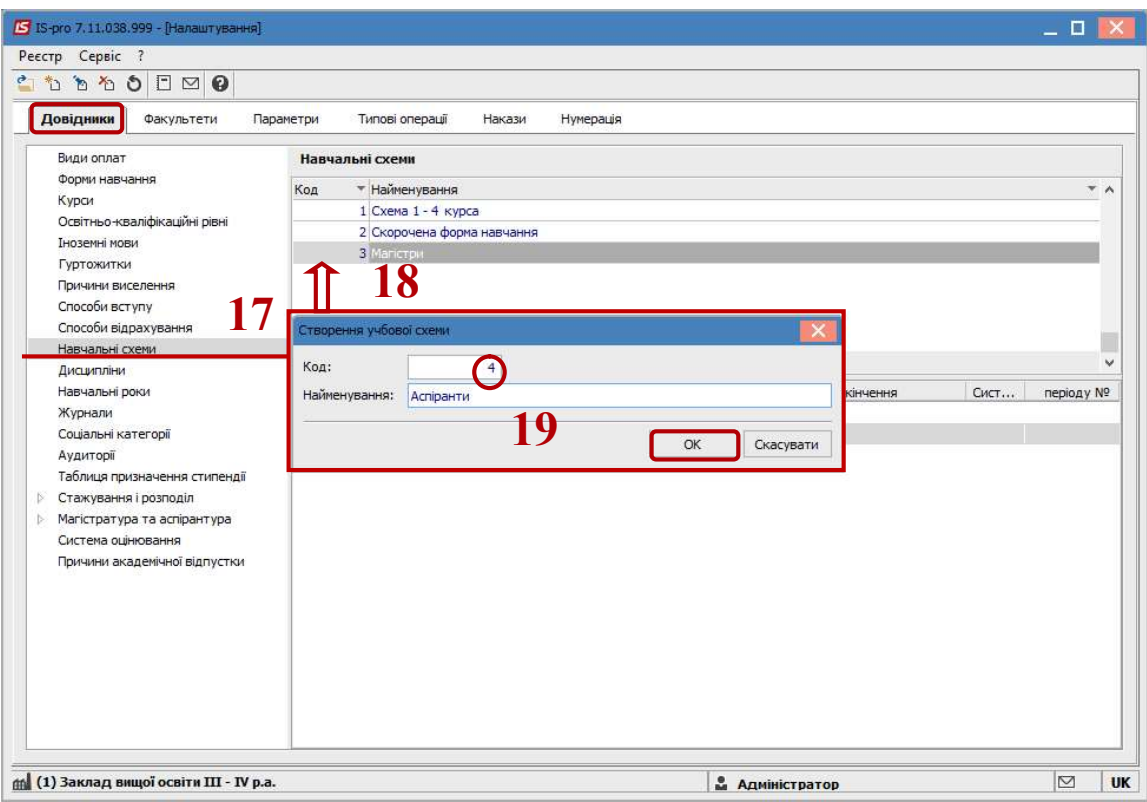

 Перейти у нижню частину вікна Курс/період. По клавіші Insert обрати для додавання Курс.

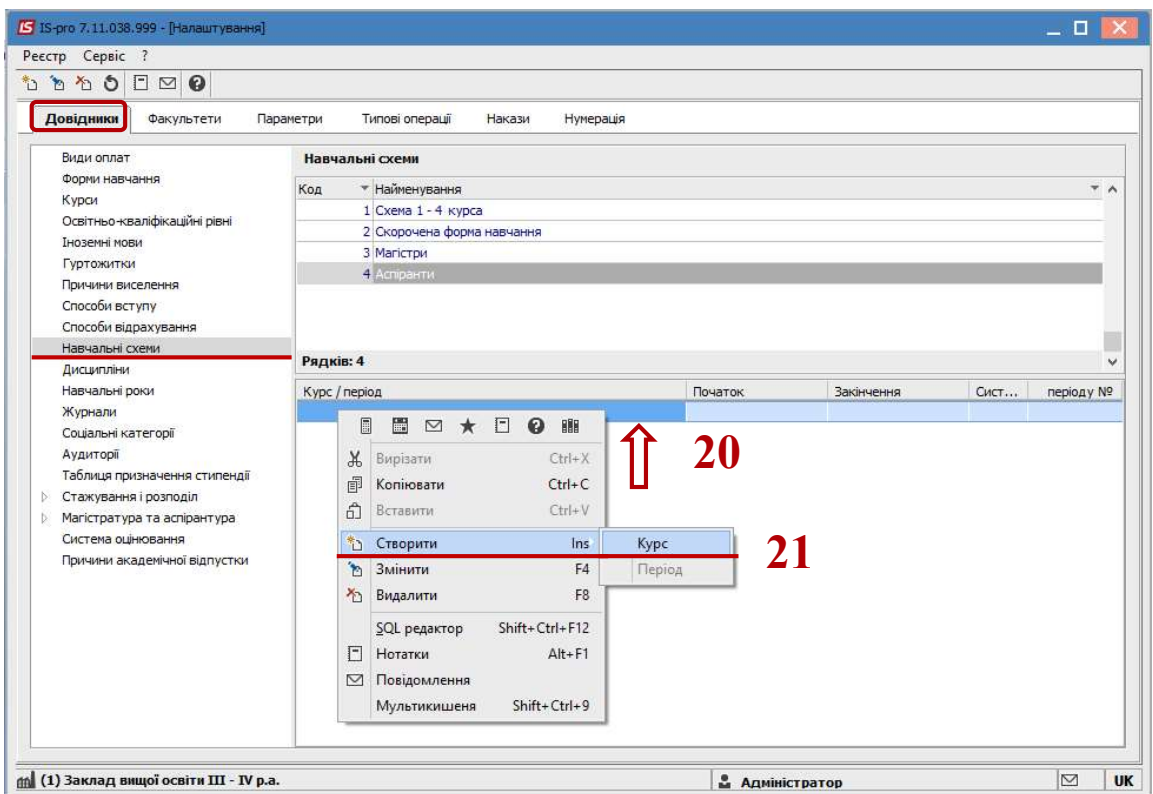

 При створенні обрати Курс та Останній місяць навчального року. Натиснути кнопку ОК.

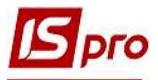

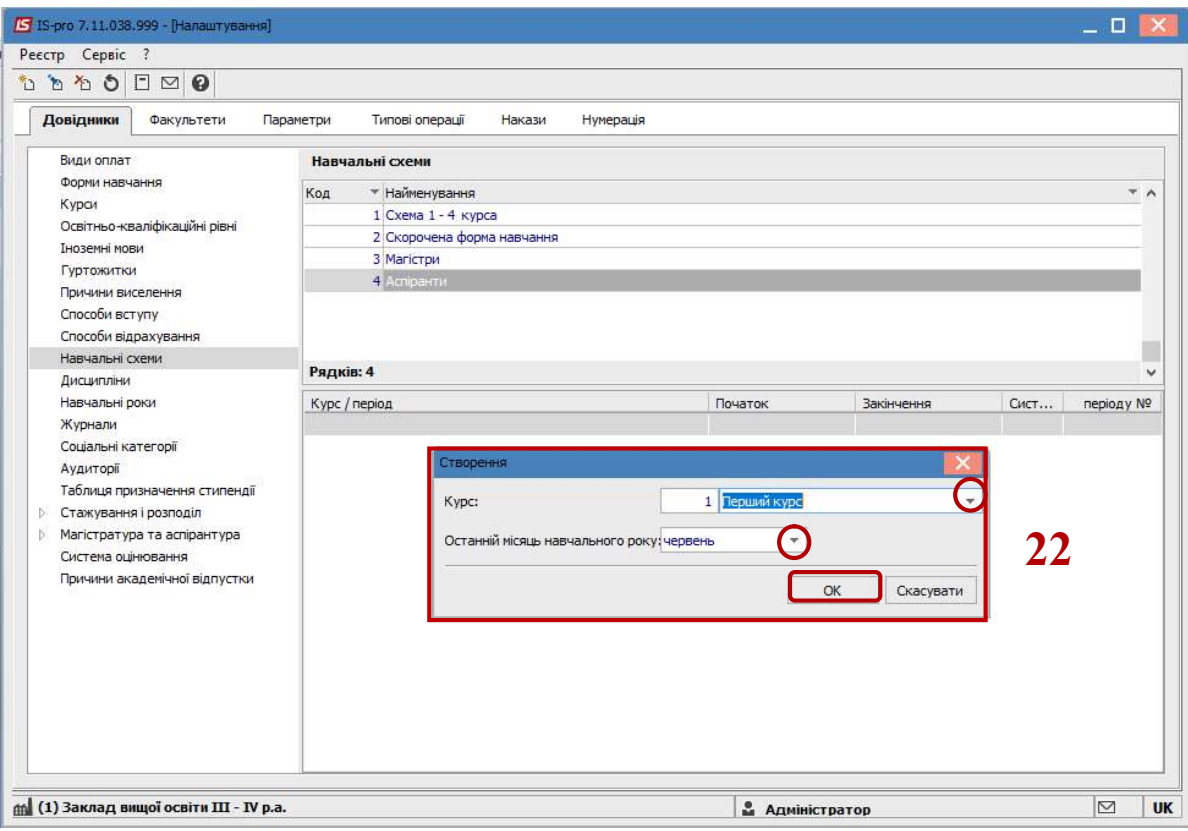

 Обрати необхідний Курс у якому потрібно створити період. Натиснути клавішу Insert/Період створити період.

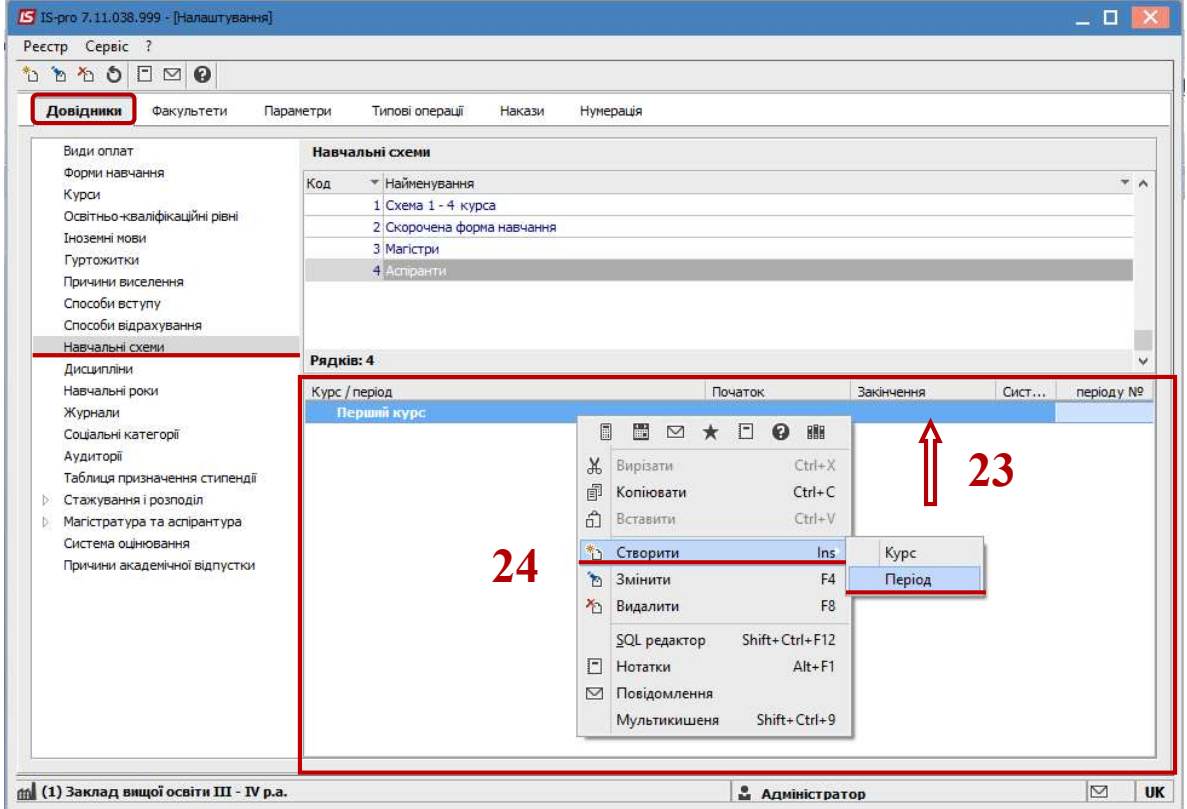

Створити Семестри, канікули і практику за необхідністю. Вказати Тип.

 Обрати Вид періоду, Початок: день і місяць і Закінчення: день і місяць. Натиснути кнопку ОК.

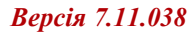

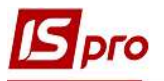

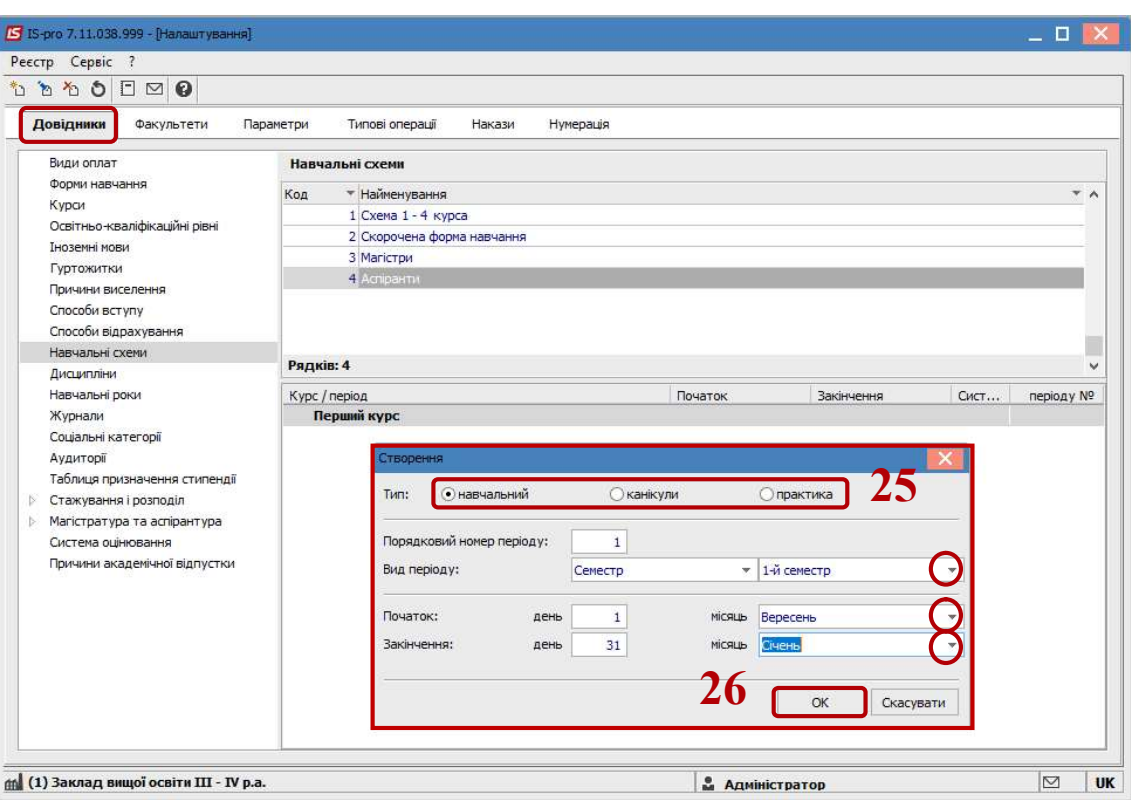

27 Далі обрати необхідний Семестр і по клавіші Insert/Дисципліна створити дисципліни на сесію.

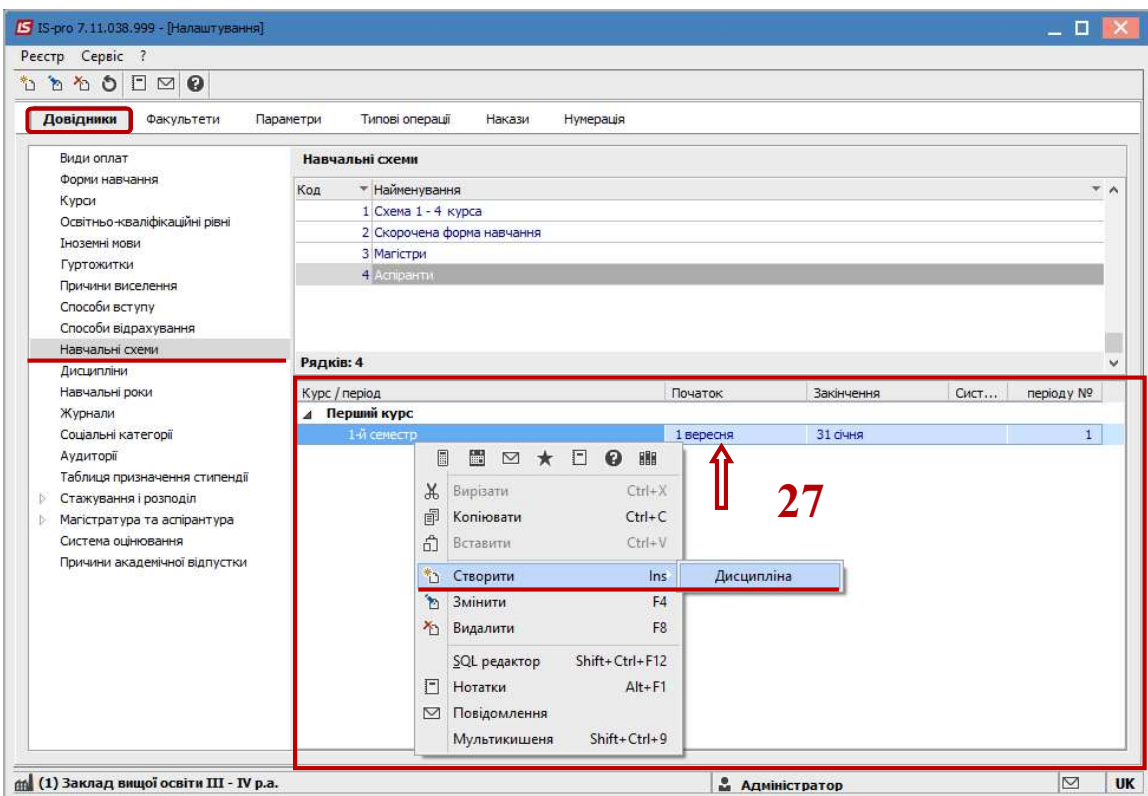

## 28 Обрати Назву дисципліни, Систему оцінювання.

29 Обрати тип контролю: Залік, Диференційований залік чи Іспит та натиснути кнопку ОК.

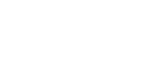

 $S<sub>pro</sub>$ 

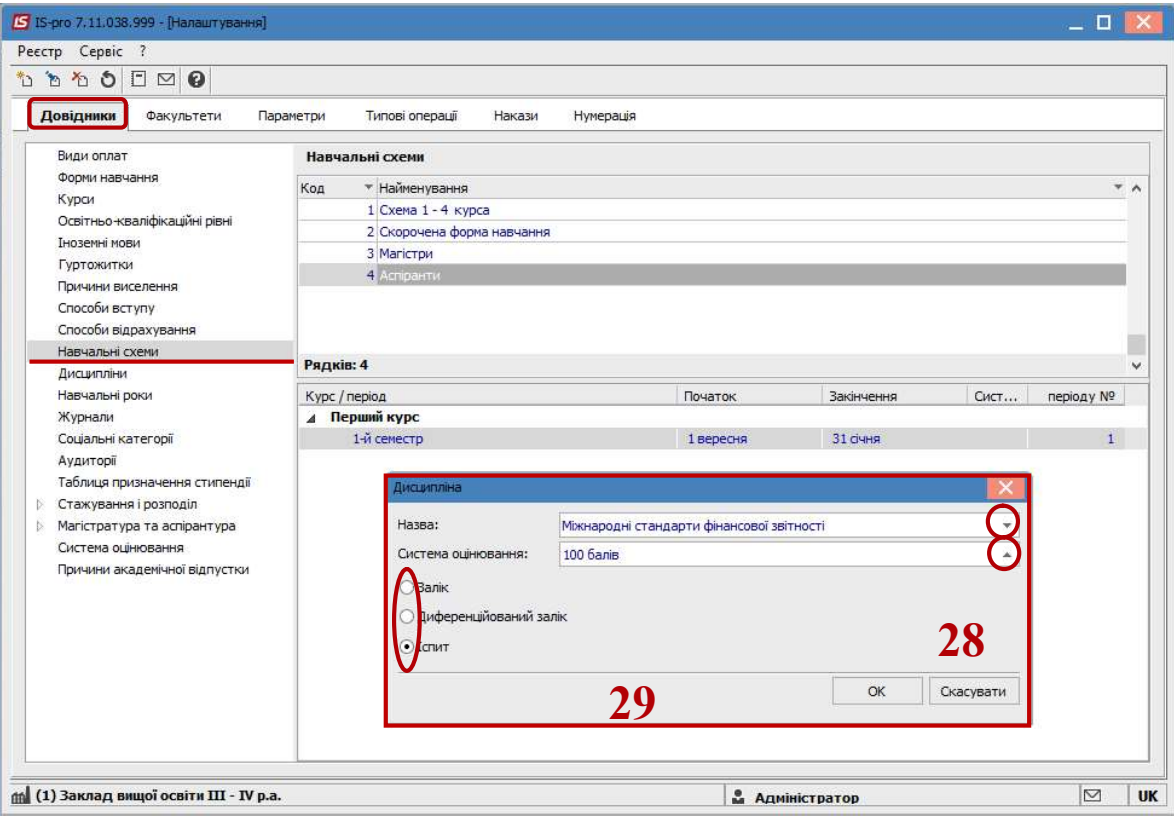

Обрати довідник Навчальні роки.

По клавіші Insert створити (додати) новий навчальний рік.

Заповнити Найменування, Дату початку і Дату закінчення. Натиснути кнопку

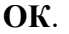

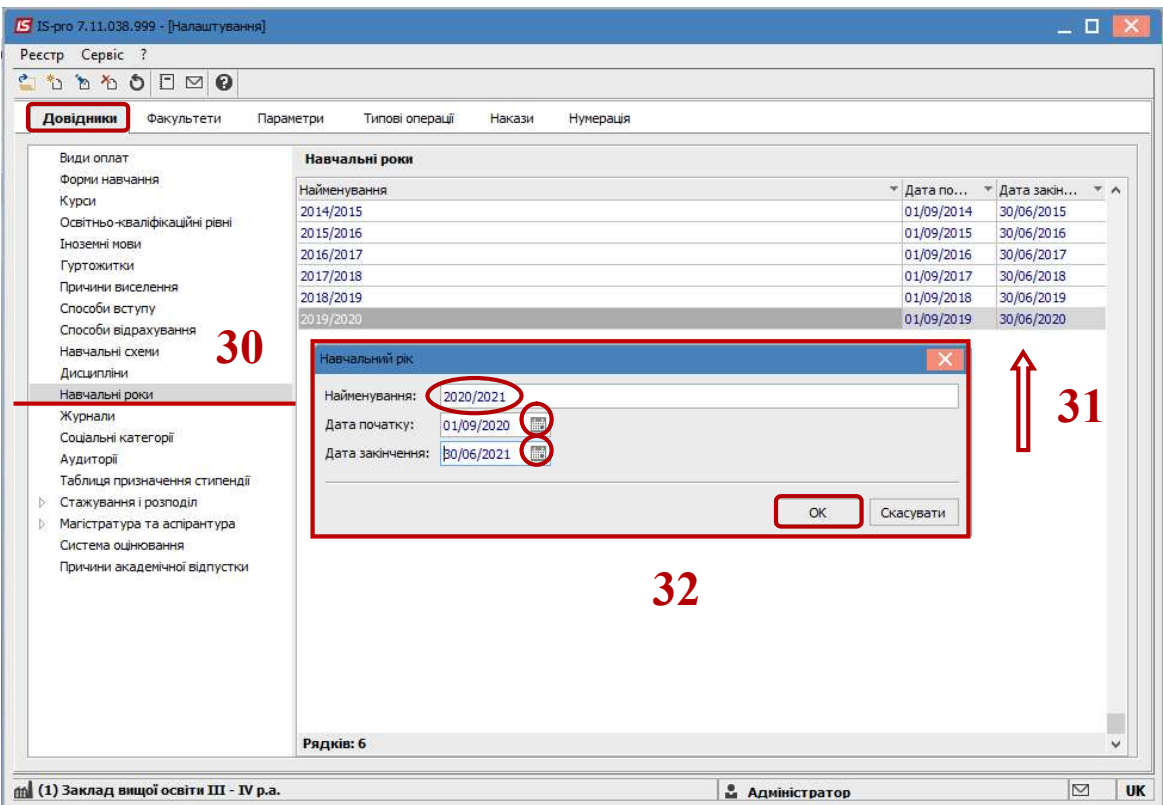

Обрати довідник Аудиторії.

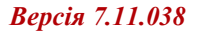

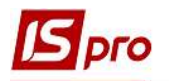

34 По клавіші Insert створити (додати) нову аудиторію. 35 Заповнити Код та Назву. Натиснути кнопку ОК.

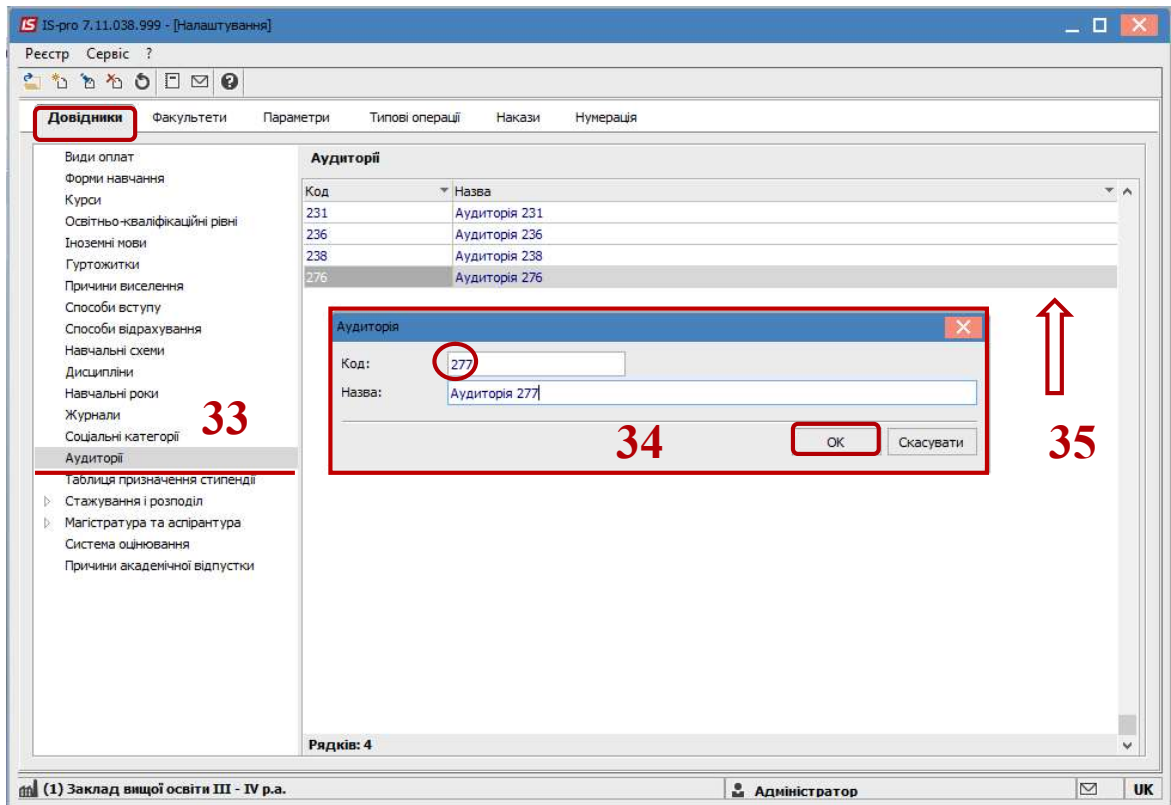

36 Обрати довідник Таблиця призначення стипендії.

37 По клавіші Insert створити таблицю призначення стипендії.

38 Заповнити Середній бал від: і до: ...

39 Якщо це соціальна стипендія, вказати Соціальну категорію, Пільгу.

40 Обрати Систему оплати, Систему оцінювання. У полі Стипендія зазначити розмір стипендії.

41 У табличній частині документу на закладці Наказ про призначення ввести заголовок наказу про призначення стипендії. При потребі роздруковувати окремо соціальну та академічну стипендію відмічаємо в комірці Друкувати окремою групою в наказі про призначення стипендію відміткою  $\boxtimes$ .

42 Натиснути кнопку ОК.

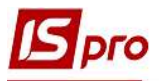

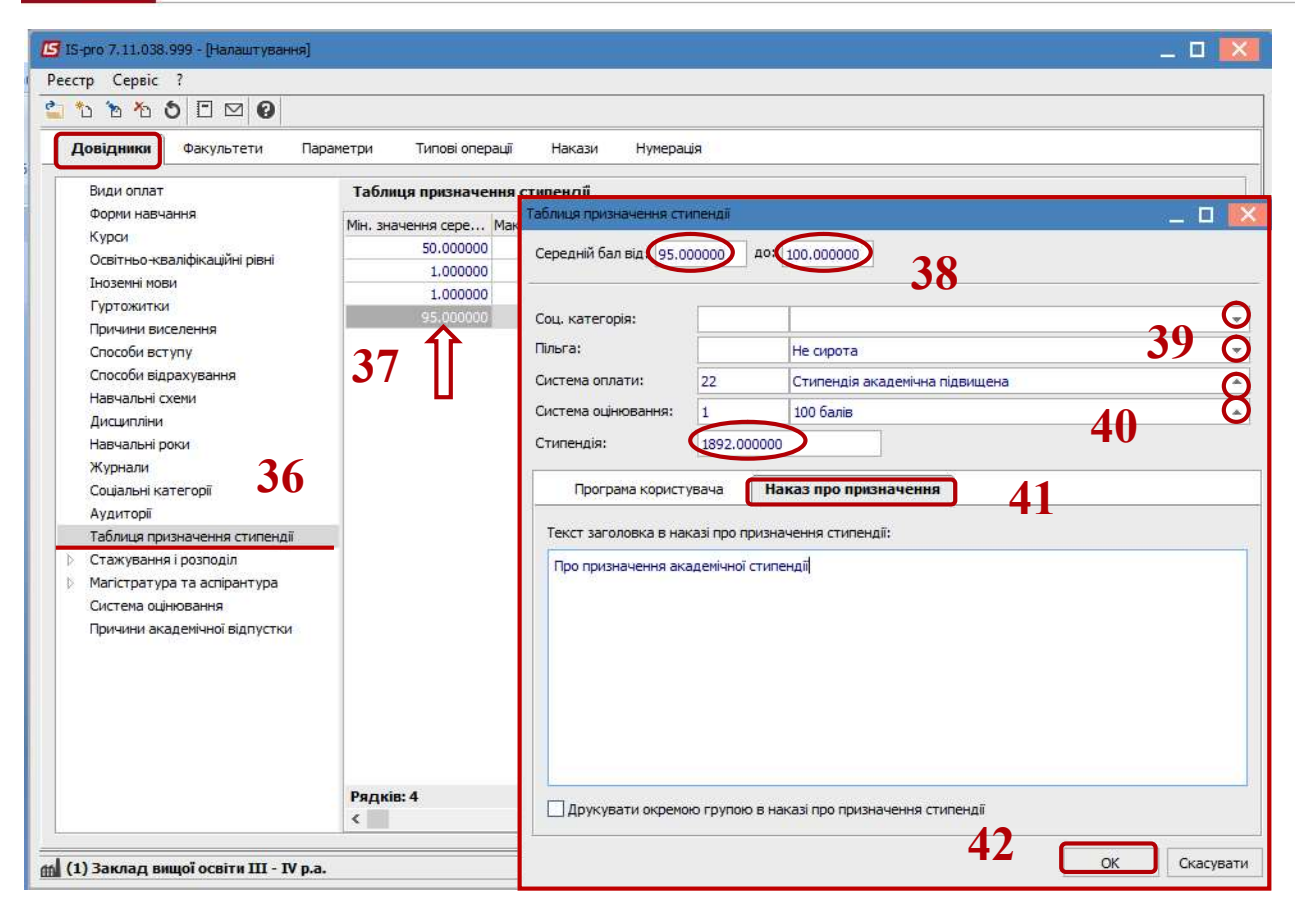